## 児童手当認定請求

① 「代理申請」「申請届出」から「諸手当」の「児童手当認定請求」をクリック。

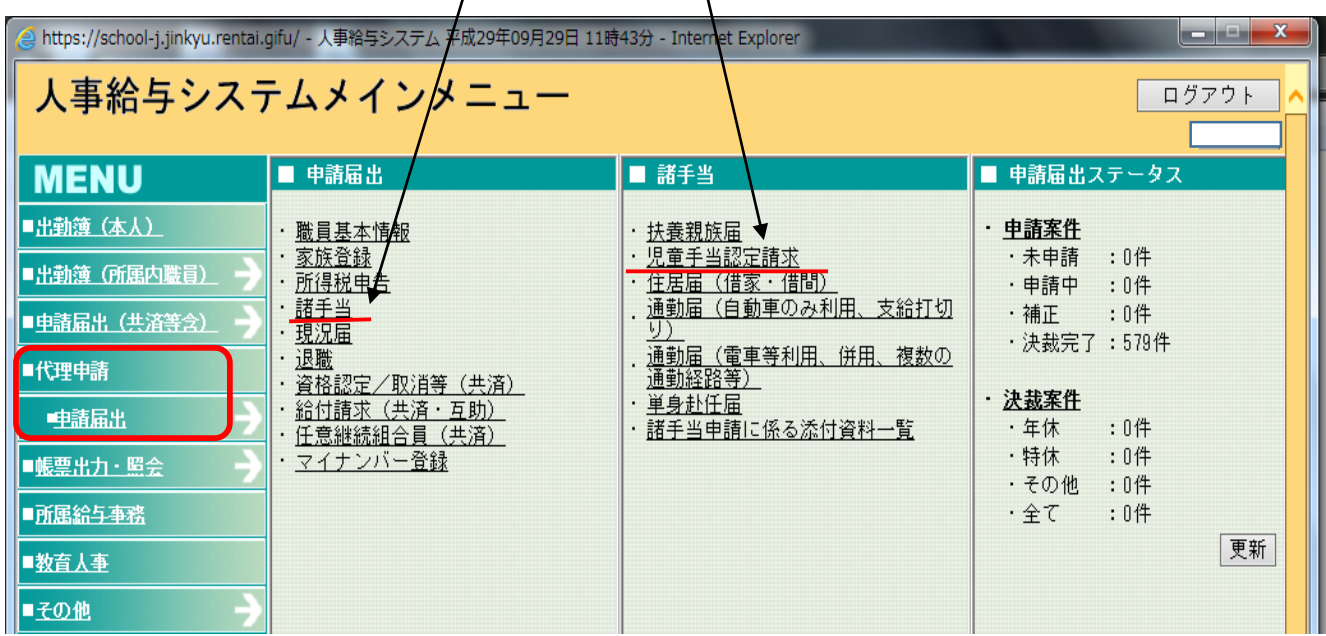

② 職員番号で検索する。

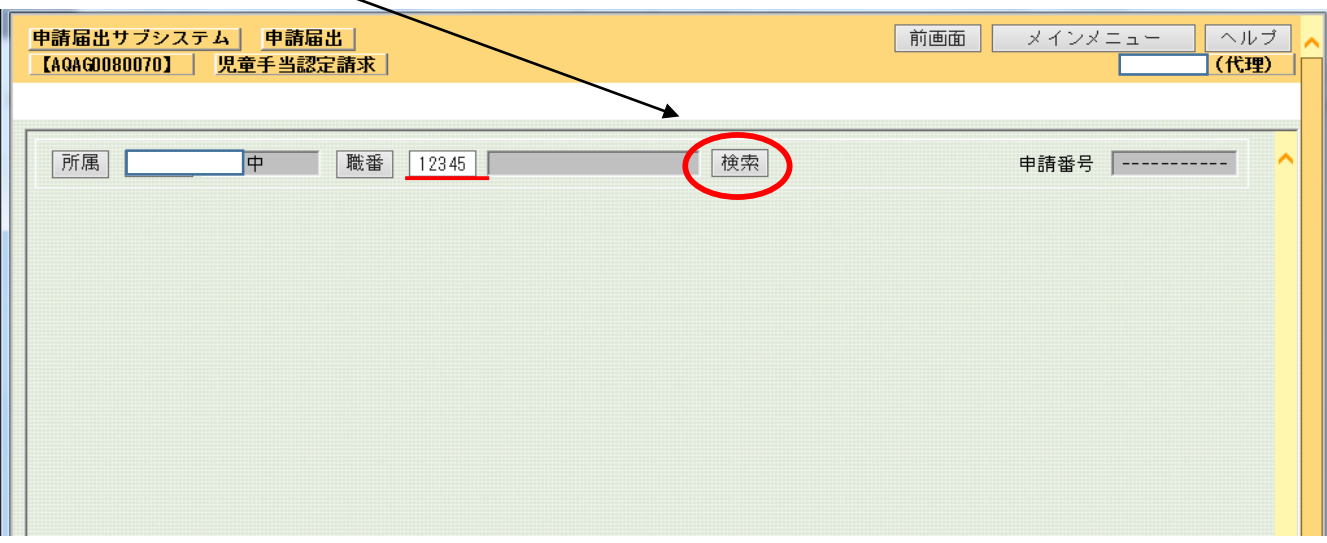

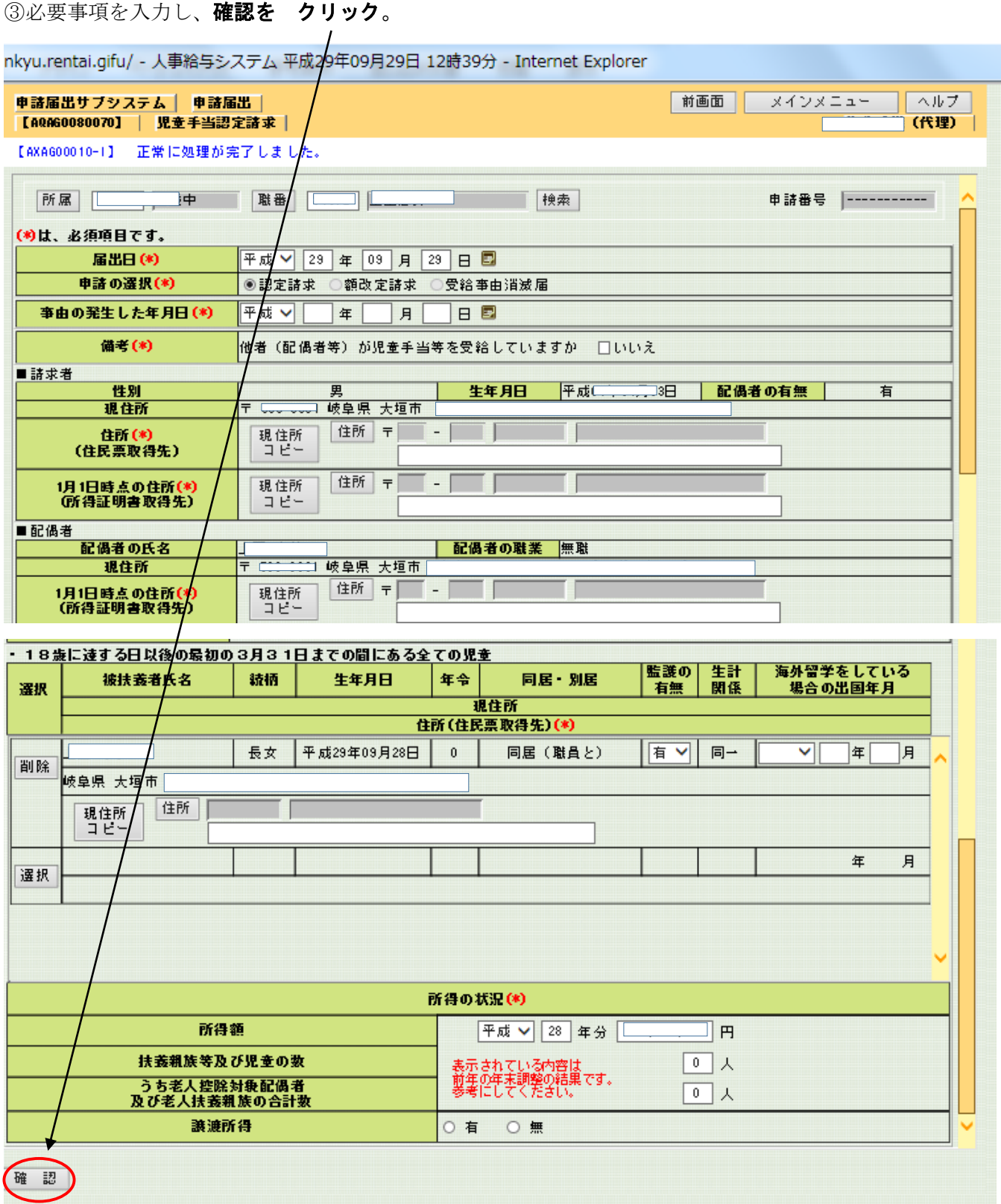

## ④ 内容確認後、 申請を クリック。

![](_page_2_Picture_49.jpeg)

![](_page_2_Figure_2.jpeg)

![](_page_2_Picture_50.jpeg)

「児童手当認定請求書」が表示されるので 「印刷」する。

送付票をクリック、「送付票」が表示されるので「印刷」する。

![](_page_3_Figure_2.jpeg)

添付書類を確認して、教育事務所へ提出する。